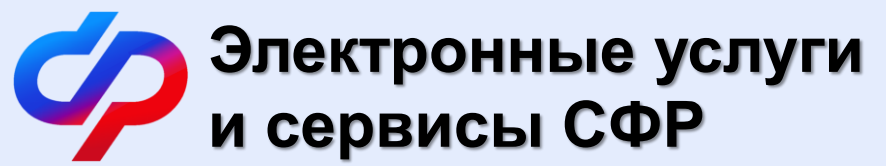

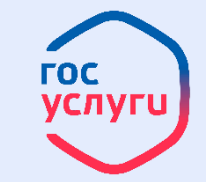

# **Социальный фонд Российской Федерации:**

#### **С 1 января 2023 года начал работу Социальный фонд России, который объединил Пенсионный фонд и Фонд социального страхования.**

Объединение фондов – это упрощение процедуры выплат, а не изменение правил их назначения. Все федеральные меры социальной поддержки можно оформить по единому запросу.

**Материнский капитал на обучение студента: пошаговая инструкция подачи заявления онлайн**

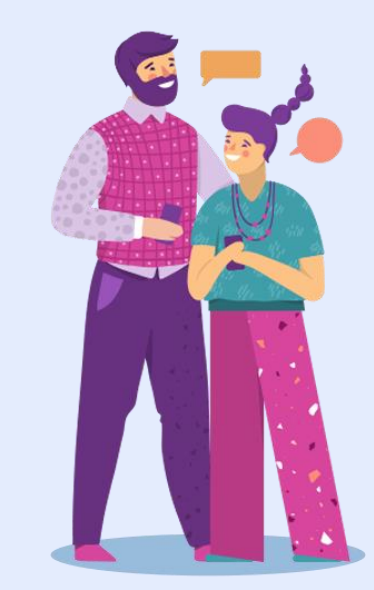

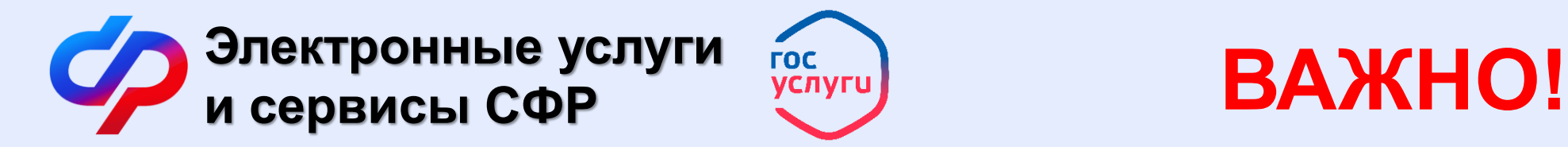

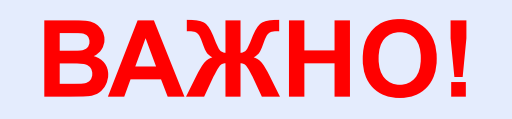

Напомним, оплатить материнским капиталом образование ребенка по очной форме обучения можно при следующих условиях:

- **владелец сертификата** на материнский капитал **является плательщиком**  по договору
- **студенту** на момент начала обучения должно быть **не более 25 лет**;
- ребенку, с рождением которого получен сертификат, должно исполниться 3 года.

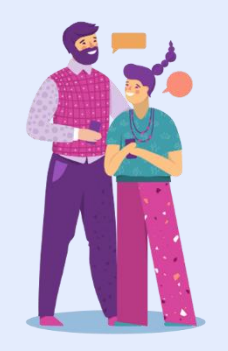

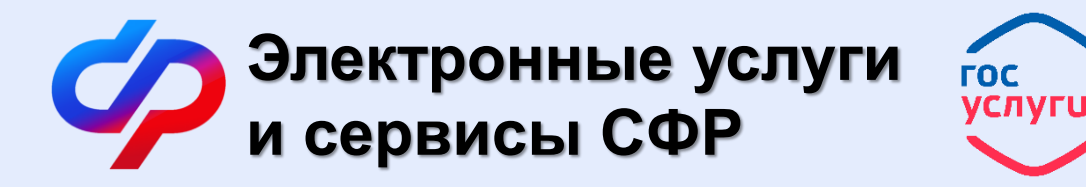

Для подачи электронного заявление на распоряжение средствами материнского капитала необходимо:

- 1. Перейти по адресу: **<https://es.pfrf.ru/login/>**
- 2. Нажмите на кнопку «**Войти**» (рис.1)

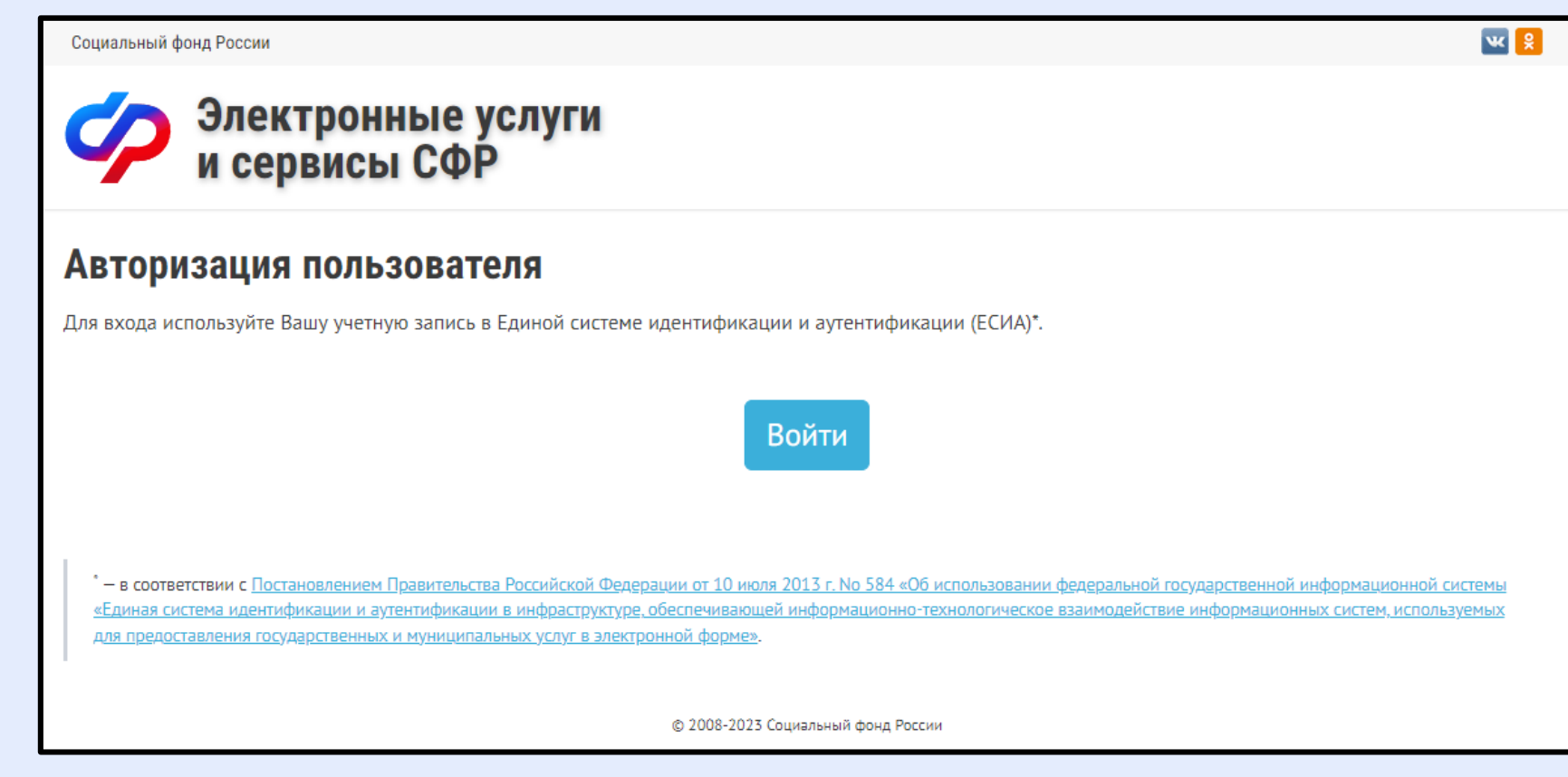

Рисунок 1. Вход на портал

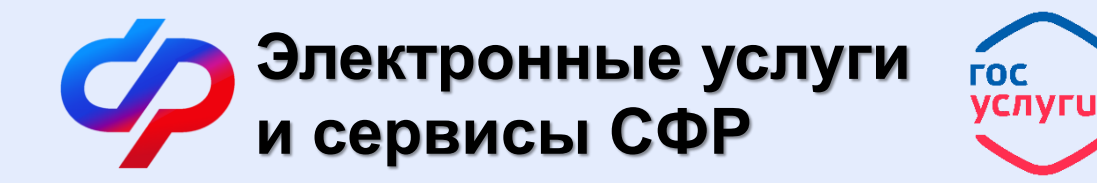

3. В окне авторизации введите логин и пароль от учетной записи портала госуслуг (gosuslugi.ru) и нажмите на кнопку «**Войти**» (рис.2).

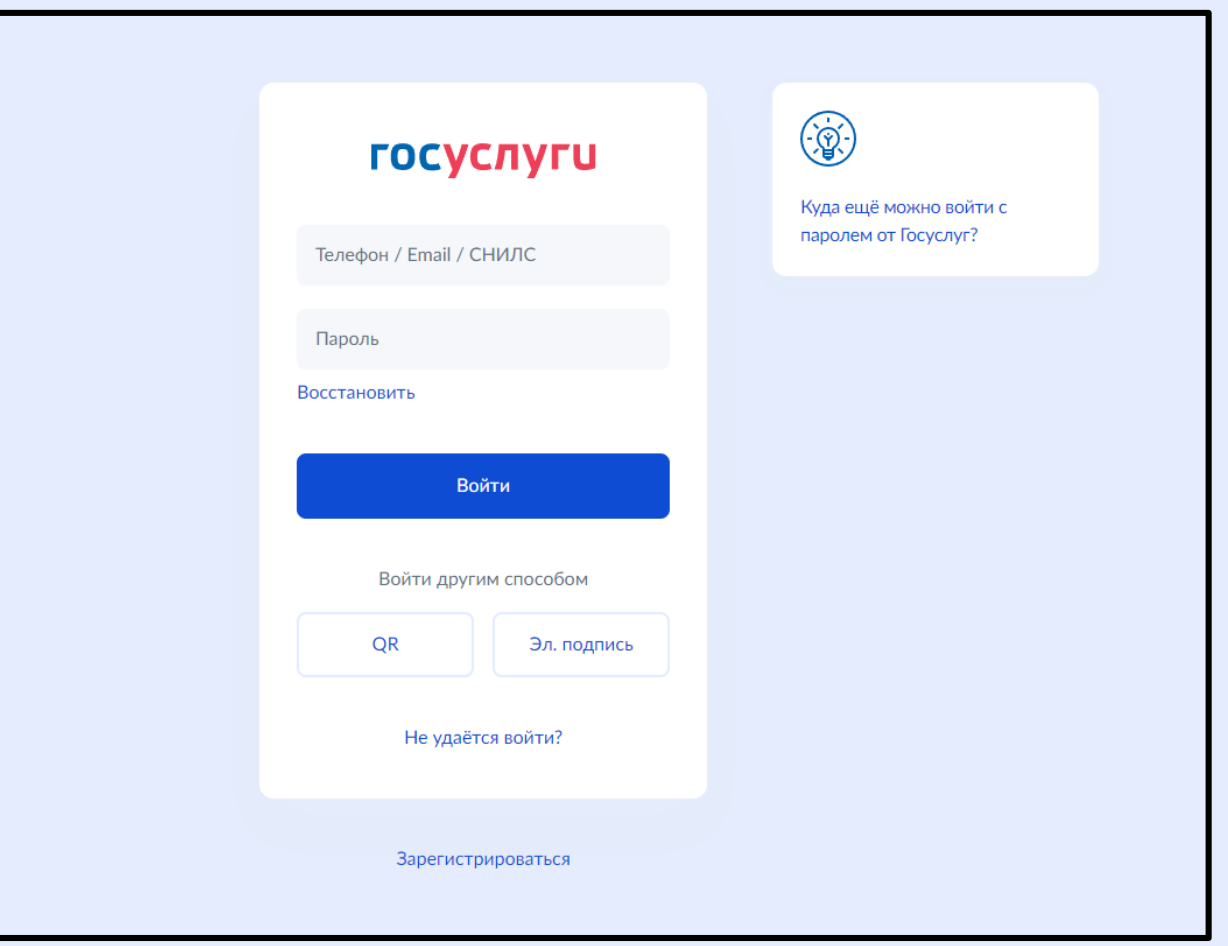

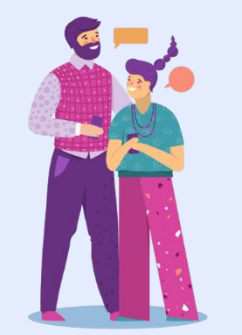

#### Рисунок 2. Окно авторизации

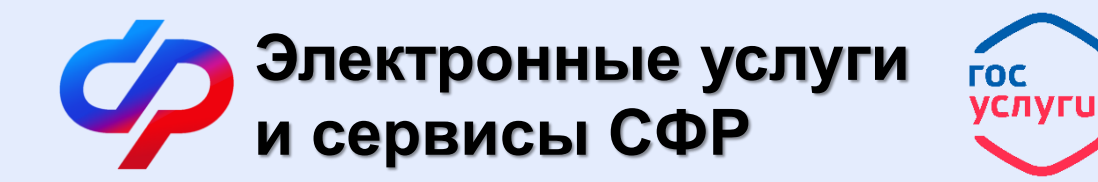

После успешной авторизации вы попадете на страницу «**Рабочий стол**» (рис.3).

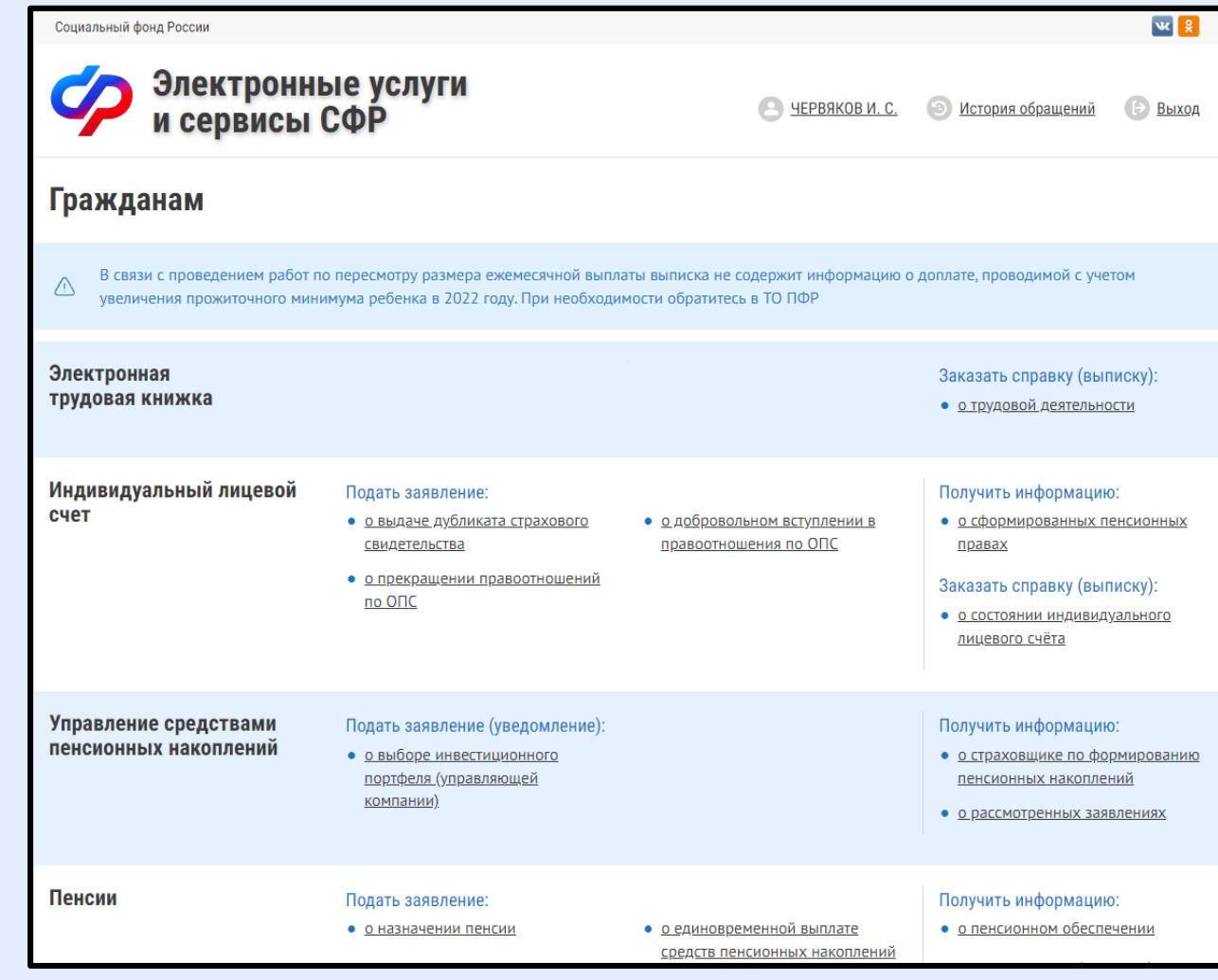

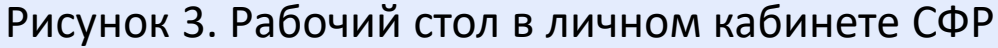

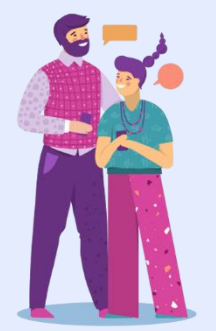

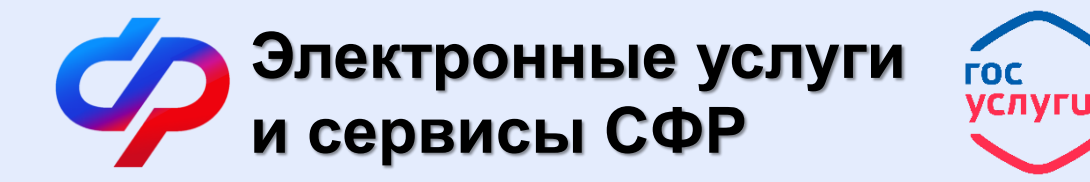

4. Спускаемся вниз до раздела «**Материнский (семейный) капитал — МСК**» и выбираем пункт «**о распоряжении средствами МСК**» (рис. 4).

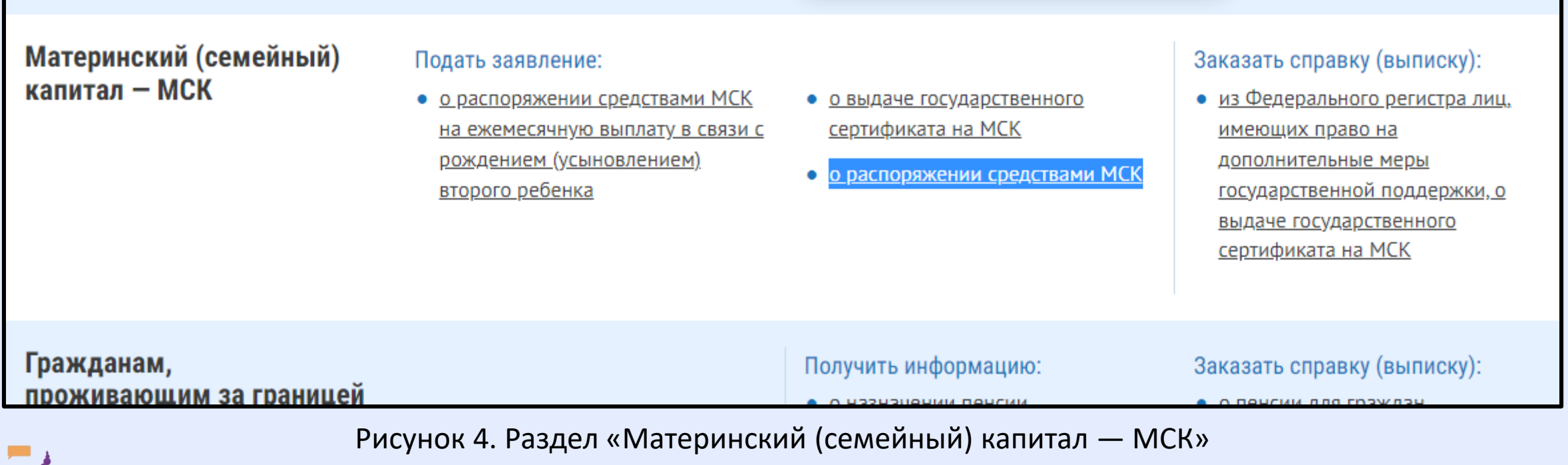

с перечнем возможных услуг

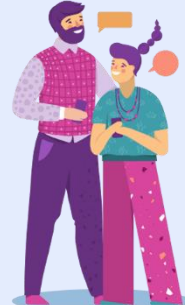

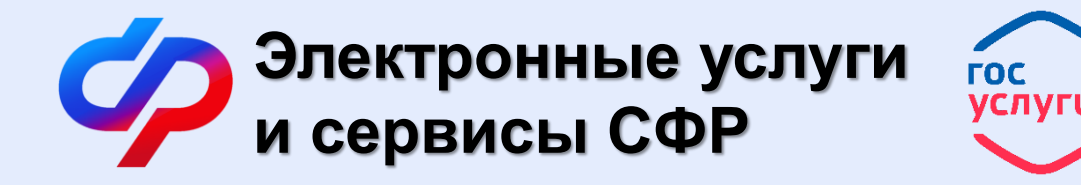

Перед Вами откроется форма **Заявление о распоряжении средствами (частью средств) материнского (семейного) капитала** (рис. 5).

Здесь (в пункте 1) необходимо **внести данные Заявителя** (владельца сертификата на мат.капитал). После нажать кнопку «**Следующий шаг**».

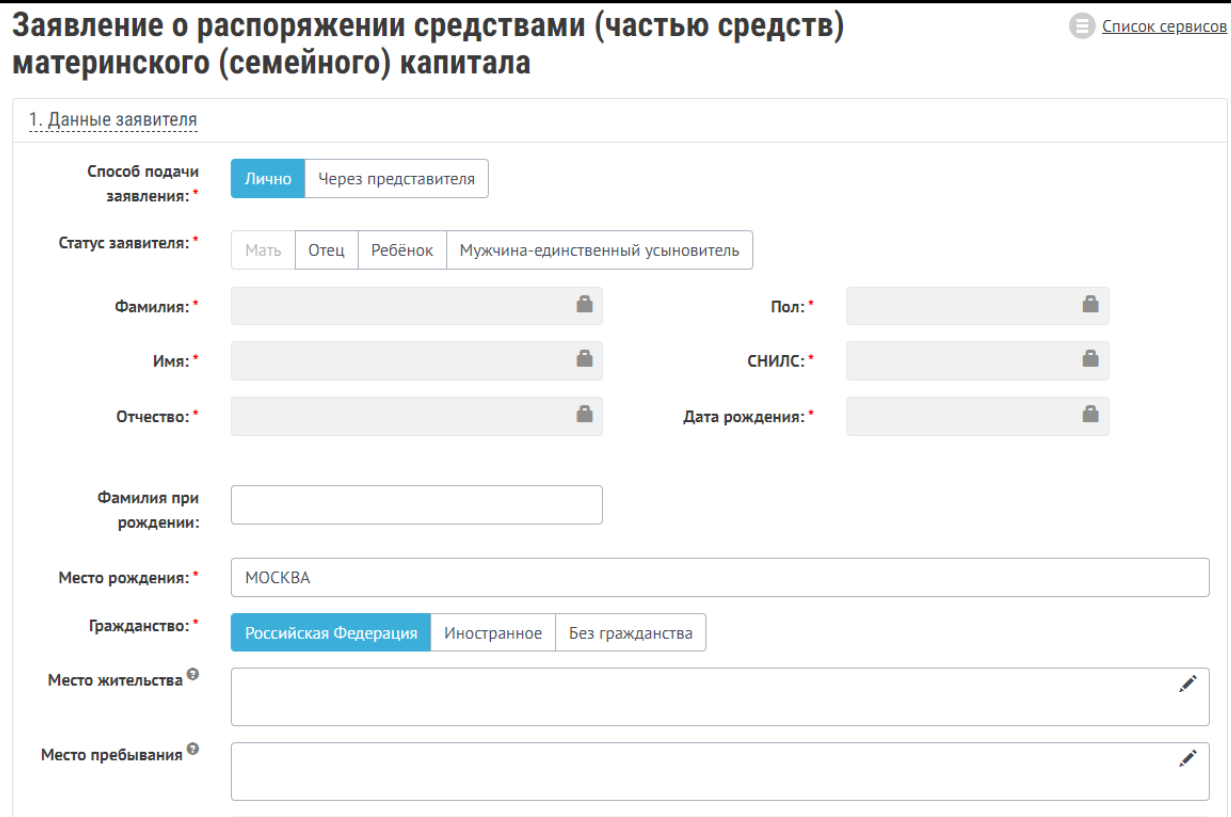

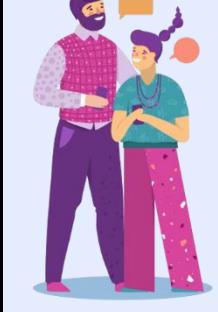

Рисунок 5. Пункт 1 «Данные заявителя» в заявлении

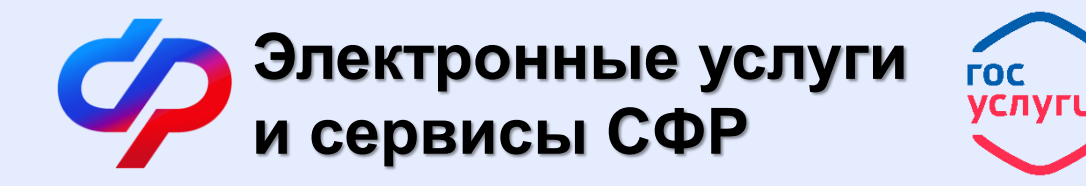

Переходим к пункту 2 «**Данные о распоряжении средствами МСК**» (рис. 6).

1. В графе «**Направление расходования средств**» необходимо выбрать «**Расходы на образование ребенка**».

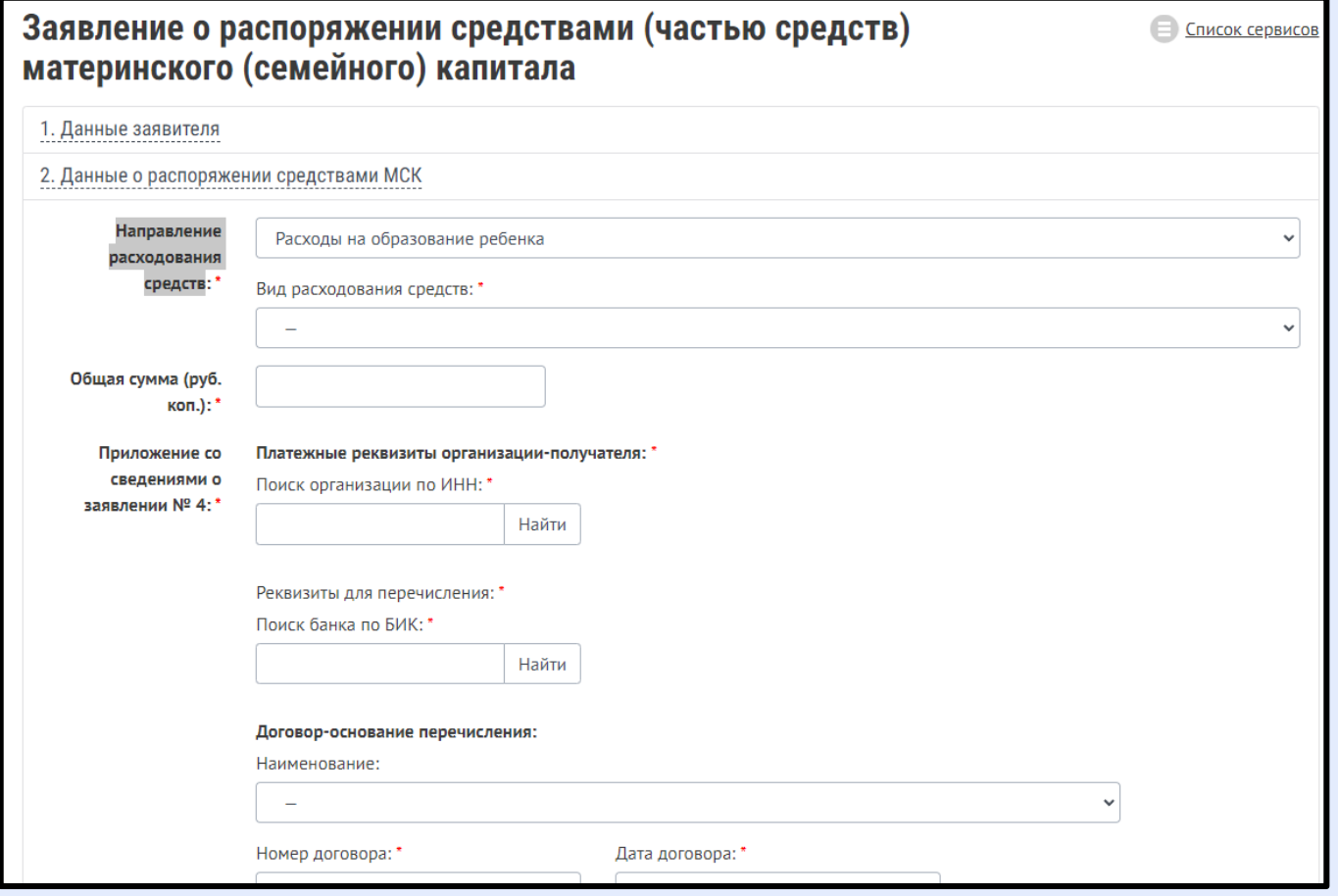

Рисунок 6. Пункт 2 «Данные о распоряжении средствами МСК» в заявлении

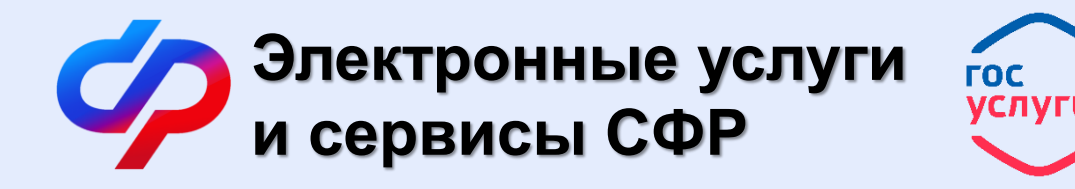

- 2. Далее в графе «**Вид расходования средств**» необходимо выбрать «**Оплата платных образовательных услуг**».
- 3. В графе «**Общая сумма (руб. коп.)**» вводим сумму, которую собираетесь оплатить материнским капиталом.
- 4. В графе «**Поиск организации по ИНН**» вводим **7705513734**, нажимаем «**Найти**». Автоматически появятся частично заполненные поля со сведениями об образовательной организации.
- 5. В поле «**ОКАТО/ОКТМО (при наличии)**» вводим **45381000**.
- 6. В поле «**КБК (при наличии)**» вводим **07500000000131131022**.
- 7. Далее в графе «**Поиск банка по БИК**» вводим **004525988**, нажимаем «**Найти**». Автоматически появятся частично заполненные поля со сведениями банка.
- 8. В поле «**Корреспондентский счет банка**» вводим **40102810545370000003**.
- 9. В поле «**Расчетный счет организации-получателя**» вводим **03224643450000007300**.
- 10. В поле «**Лицевой счет организации-получателя**» вводим **2607541000451700**.

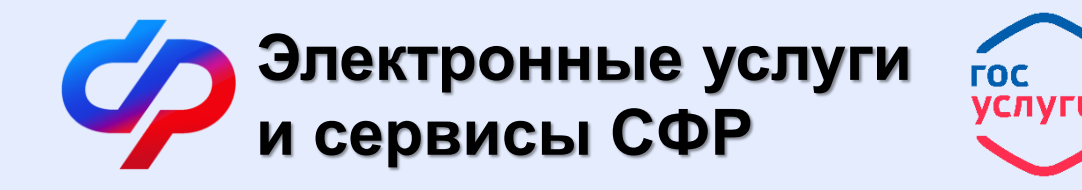

Далее переходим к сведениям о Договоре.

- 11. В поле «**Наименование**» выбираем из раскрывающегося списка «**Копия договора на оказание платных образовательных услуг**».
- 12. В полях «**Номер договора**» и «**Дата договора**» необходимо указать сведения Вашего договора.
- 13. В таблице «**Порядок перечисления средств**» необходимо нажать кнопку «**Добавить новый период**».
- 14. В полях «**Дата перечисления**» и «**Сумма к перечислению, руб.»** указать **дату и сумму платежа** согласно графику платежей в Вашем договоре (приложение №1 договора).
- 15. В поле «**Период оплаты**» указать за какой период производится оплата. *(Например: за 5 месяцев 2023/2024 уч. года)*

Далее переходим к сведениям о ребенке.

16. Заполняем поля «**Фамилия**», «**Имя**», «**Отчество**» и «**СНИЛС**».

Поле «**Дополнительные сведения для включения в документы об оплате**» оставляем пустым и нажимаем кнопку «**Следующий шаг**».

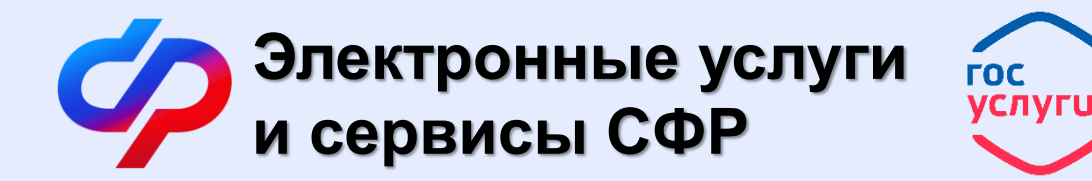

В пункте 3 «**Сведения, определяющие право на распоряжение средствами МСК**» (рис. 7) Заявителю необходимо ответить на все вопросы и нажать кнопку «**Сформировать заявление**».

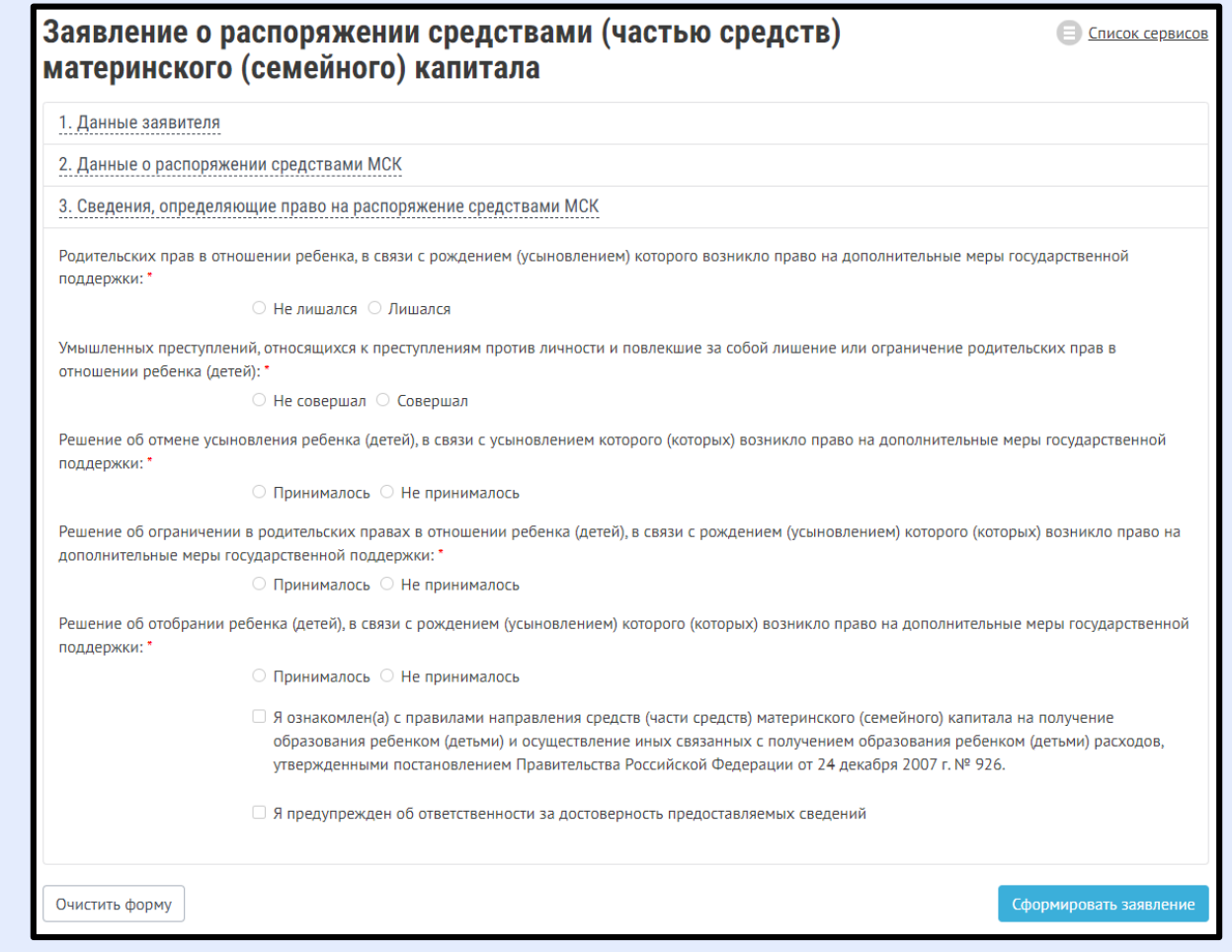

Рисунок 7. Пункт 3 «Сведения, определяющие право на распоряжение средствами МСК» в заявлении

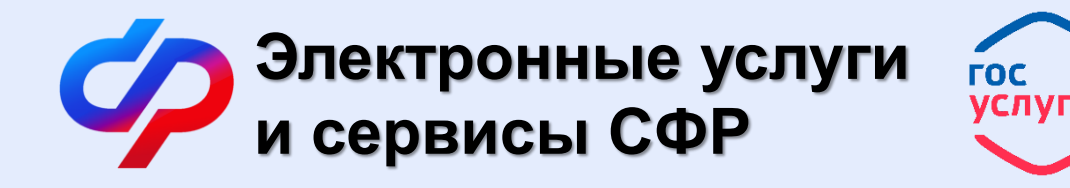

Далее перед Вами сформируется заполненное заявления на распоряжение средствами материнского капитала. Необходимо просто ещё раз подтвердить отправку заявления. При необходимости Вы можете распечатать это заявления для себя.

### **Дождитесь положительного решения от СФР и оплаты обучения.**

На рассмотрение заявления о распоряжении средствами МК и вынесении решения у СФР есть 10 рабочих дней. Перечисление средств осуществляется только в безналичной форме на счет учебного заведения, указанного в договоре, в течение 5 рабочих дней после принятия положительного решения по вашему заявлению.

После подачи заявления с Вами может связаться специалист Колледжа для уточнения сведений, указанных в заявлении.

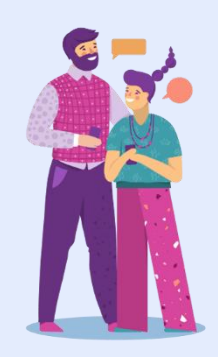

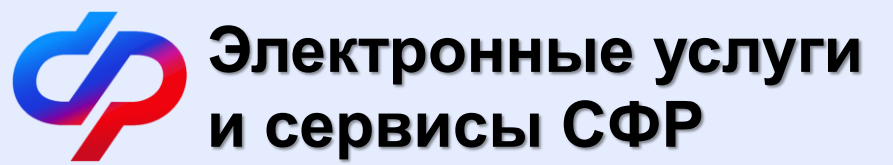

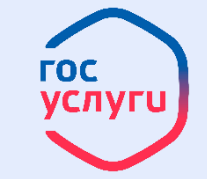

## **Остались вопросы или возникли проблемы?**

Вы всегда можете обратиться к нам за помощью!

ас есть<br>Колледж связи №54 Специально для Вас есть

**Контакты: +7 (495) 134-12-34 (доб. 1350) pay@ks54.ru**

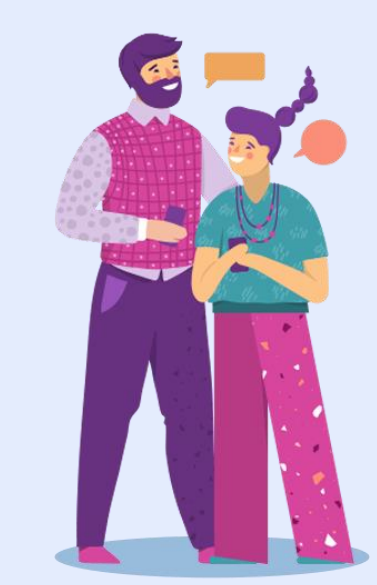